# GISEKViewer Benutzerhandbuch

Das GISEK wird nach dem Aufruf im Browser wie i[n Abbildung 2](#page-0-0) ersichtlich dargestellt. Die Benutzeroberfläche ist in drei Bereiche aufgeteilt. Im oberen Bereich ist der Seitenheader mit dem GISEK-Logo sowie den Projekt- und Fördermittelgeberlogos ersichtlich. Darunter teilt sich die Webseite in zwei Bereiche. Im linken Teil ist die Kartendarstellung und im rechten Teil die Informations- und Berechnungssanzeige integriert.

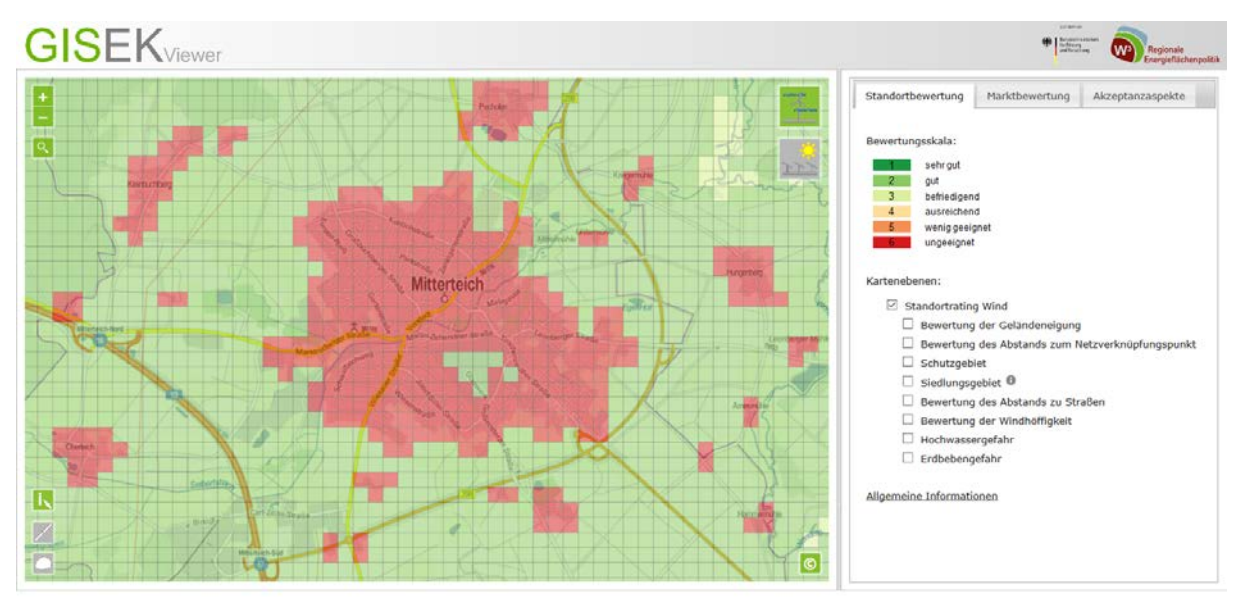

# <span id="page-0-0"></span>*Abbildung 2*

Innerhalb des rechten Bereichs erfogt unter dem standardmäßig aktivierten Reiter "Standortbewertung" die Anzeige der Bewertungsskala des Ratings [\(Abbildung 1\)](#page-0-1). Diese dient gleichzeitig als Legende für die angezeigte Kartenebene des Standortratings. Zum Standortrating können die verschiedenen Kartenebenen, welche die Bewertung der Ratingkriterien zeigen, durch Auswahl der Checkboxen [\(Abbildung 3\)](#page-0-2) in der Karte angezeigt werden.

Unter dem Punkt "Allgemeine Information" sind Bedingungen, die bei der Berechnung des Ratings Einfluss hatten bzw. Informationen hinterlegt, die das Ratingergebnis näher erläutern. Durch Mausklick auf diesen Eintrag werden die Informationen in einem Dialogfenster angezeigt [\(Abbildung 4\)](#page-0-3).

<span id="page-0-3"></span>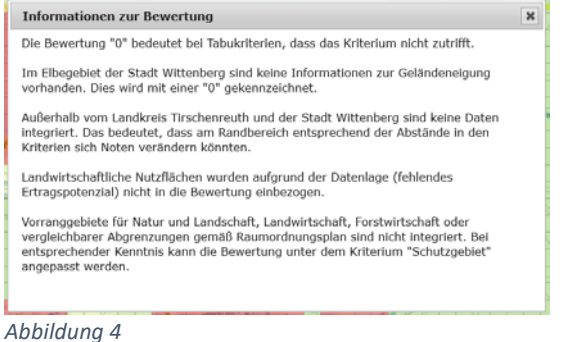

#### Bewertungsskala:

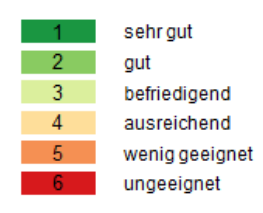

# <span id="page-0-1"></span>*Abbildung 1*

Kartenebenen:

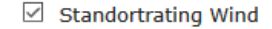

- Bewertung der Geländeneigung
- $\Box$  Bewertung des Abstands zum
- Netzverknüpfungspunkt
- $\Box$  Schutzgebiet
- □ Siedlungsgebiet <sup>1</sup>
- □ Bewertung des Abstands zu Straßen
- Bewertung der Windhöffigkeit
- Hochwassergefahr
- $\Box$  Erdbebengefahr

#### <span id="page-0-2"></span>*Abbildung 3*

1

Innerhalb der Kartenanzeige kann, wie es bei Onlinekartendiensten in der Regel üblich ist, mit einem Klick und dem Ziehen der Maus navigiert werden. Das Mausrad dient dabei als Zoommöglichkeit. Letzteres ist ebenfalls über die zwei Buttons innerhalb des Kartenbereichs möglich [\(Abbildung 5\)](#page-1-0).

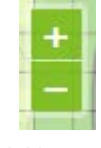

<span id="page-1-0"></span>*Abbildung 5*

Um zu einem bestimmten Ort zu gelangen, kann dieser nach dem Betätigen des Suchbuttons [\(Abbildung 6\)](#page-1-1) gesucht und aufgerufen werden. Hierzu ist zunächst der Ort einzugeben und die Eingabe mit Enter zu bestätigen. Anschließend kann auf den gewünschten Eintrag geklickt werden [\(Abbildung 7\)](#page-1-2) und die Karte zoomt auf den ausgewählten Ort [\(Abbildung](#page-1-3)  [8\)](#page-1-3).

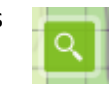

<span id="page-1-1"></span>*Abbildung 6*

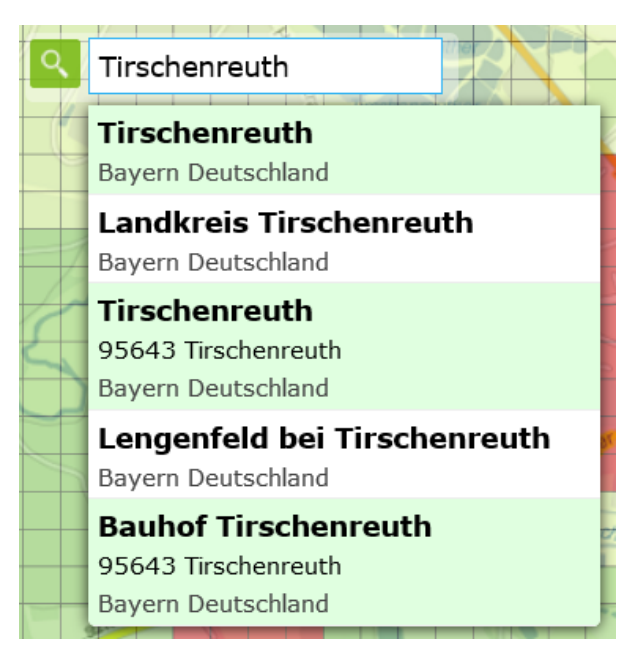

<span id="page-1-2"></span>*Abbildung 7*

<span id="page-1-3"></span>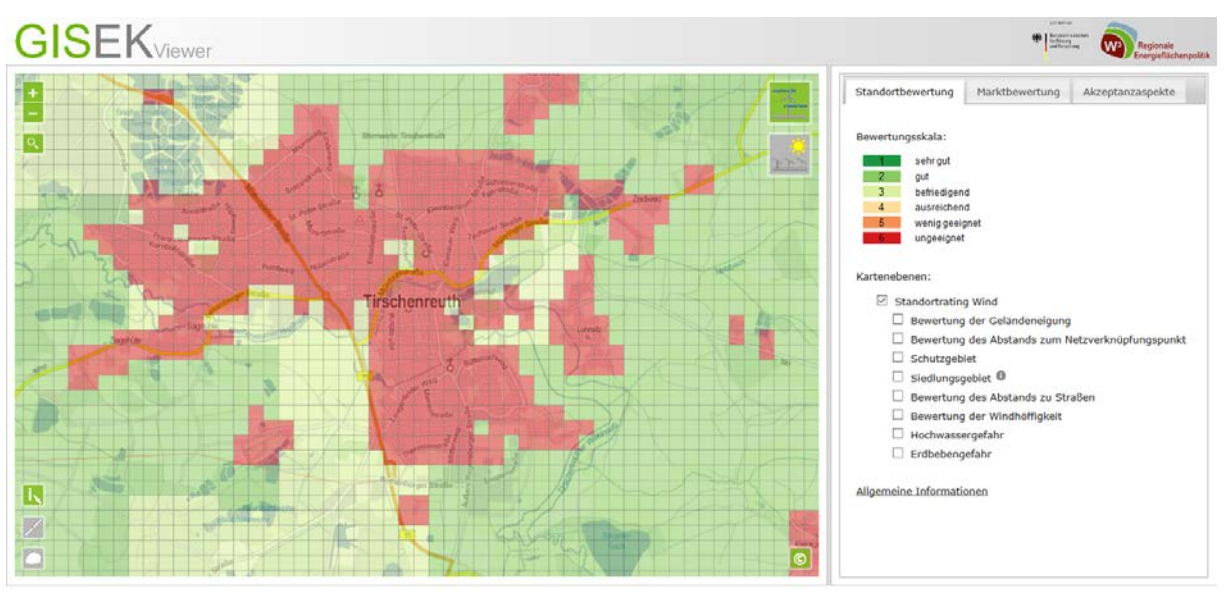

Standardmäßig besteht nach dem Aufruf des GISEK die Möglichkeit der Bewertungsabfrage. Dies wird dadurch signalisiert, dass sich an der Position des Mauszeigers innerhalb der Kartendarstellung ein Hinweis erscheint [\(Abbildung 9\)](#page-2-0).

Bewertungsabfrage durch Klick auf eine Rasterzelle

<span id="page-2-0"></span>*Abbildung 9*

Durch Klick auf eine Rasterzelle wird die Bewertungsabfrage durchgeführt [\(Abbildung 10\)](#page-2-1).

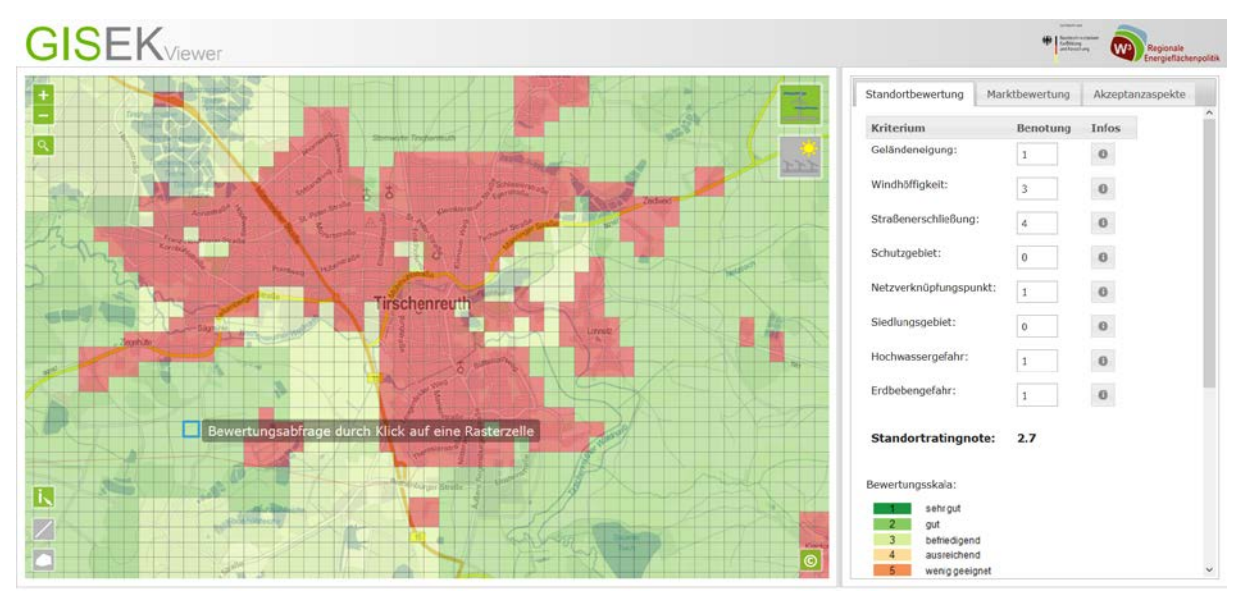

<span id="page-2-1"></span>*Abbildung 10*

Die ausgewählte Rasterzelle wird optisch in der Kartendarstellung hervorgehoben. Im rechten Bereich der Anwendung erfolgt daraufhin unter dem Reiter "Standortbewertung" die Anzeige der Kriterien und der zugehörigen Benotung für die Rasterzelle [\(Abbildung 11\)](#page-2-2). Außerdem wird darunter die Standortratingnote angezeigt. Weitere Informationen zur Bewertungsgrundlage sind bei den jeweiligen Kriterien durch Mausklick auf die Infobuttons zu finden. Hier öffnet sich jeweils ein Dialogfenster, welches den Hintergrund des Kriteriums, die Grundlage der Benotung und den Einfluss auf die Standortratingnote aufzeigt [\(Abbildung 12\)](#page-2-3).

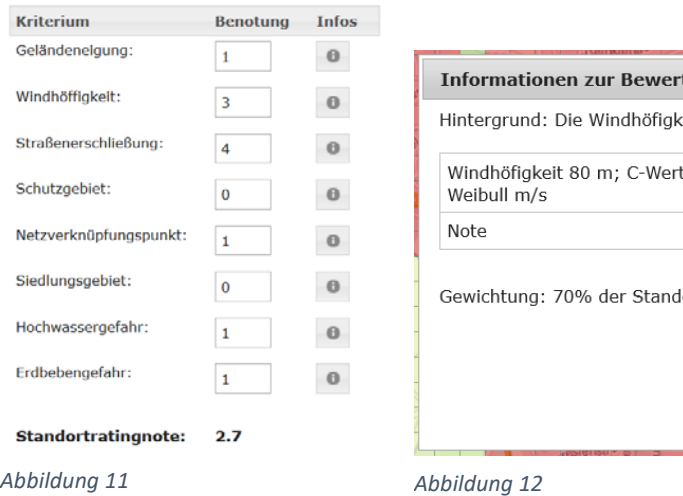

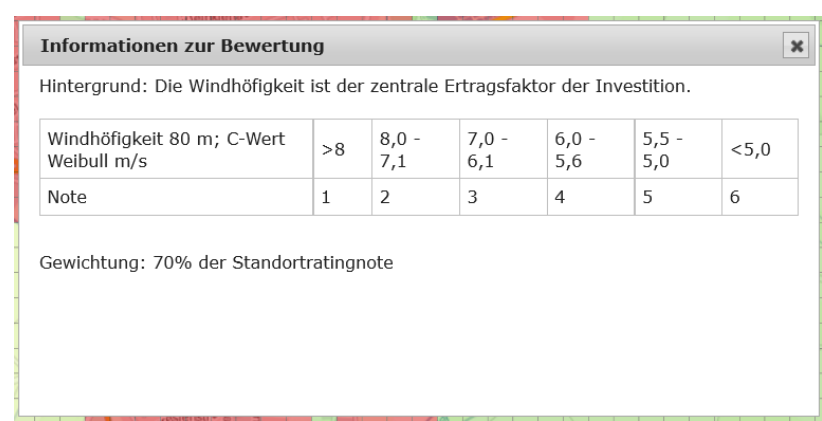

<span id="page-2-2"></span>

<span id="page-2-3"></span>

Neben der Bewertungsabfrage bestehen weitere Funktionen zur Abstands- und Flächenmessung. Da die drei Funktionen auf Klickinteraktionen in der Karte basieren, wird zwischen den Funktionen durch drei Buttons umgeschalten [\(Abbildung 13\)](#page-3-0). Der erste Button repräsentiert die Bewertungsabfrage, der zweite Button die Streckenmessung und der dritte Button die Flächenmessung. Die ausgewählte Schaltfläche und damit die angesprochene Funktion wird durch ein grün hinterlegtes Symbol dargestellt. Die anderen beiden Buttons sind dann grau dargestellt.

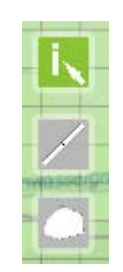

<span id="page-3-0"></span>*Abbildung 13*

Die vorgehensweise bei der Strecken- und Flächenmessung wird wie bei der Bewertungsabfrage durch einen Hinweis am Mauszeiger signalisiert [\(Abbildung 15\)](#page-3-1). Knickpunkte erfolgen durch einen Mausklick. Durch einen Doppelklick wird die Messung abgeschlossen. Zwischenergebnisse werden während der Messung angezeigt [\(Abbildung 14\)](#page-3-2). Das Ergebnis wird nach der Messung ebenfalls in der Karte dargestellt [\(Abbildung 16](#page-3-3) un[d Abbildung 17\)](#page-3-4).

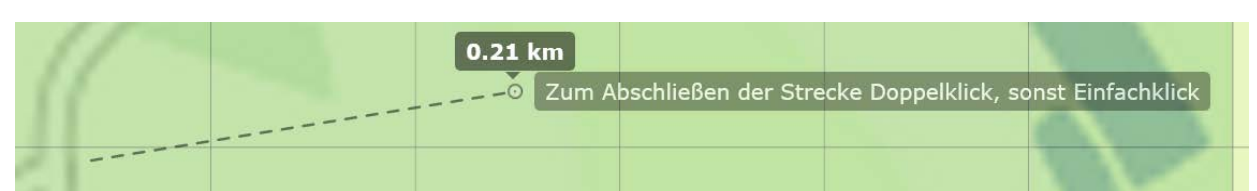

<span id="page-3-1"></span>*Abbildung 15*

<span id="page-3-2"></span>*Abbildung 14*

<span id="page-3-4"></span>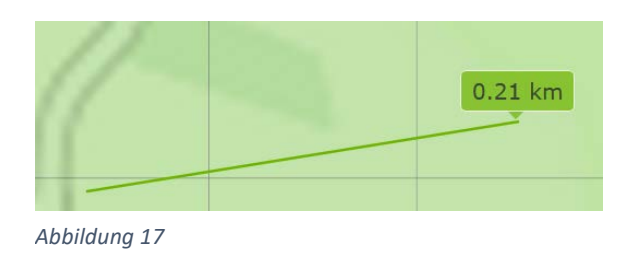

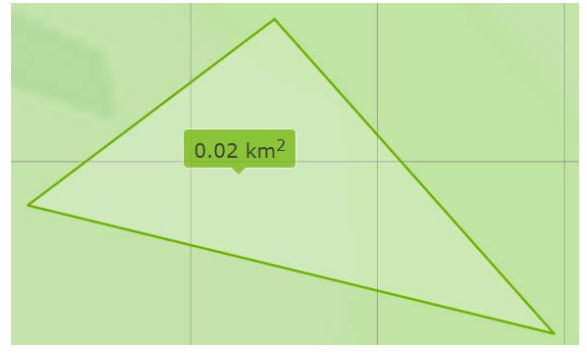

Messung durch Klick beginnen

<span id="page-3-3"></span>*Abbildung 16*

Bei der Umschaltung zwischen den Messfunktionen bzw. bei der Auswahl der Bewertungsabfrage werden die in der Karte eingeblendeten Messergebnisse automatisch wieder gelöscht.

Standardmäßig ist nach dem Aufruf des GISEK im Browser das Wind-Standortrating aktiviert. Die Umschaltung zwischen Solar- und Wind-Standortrating ist über die zwei Schaltflächen in der rechten oberen Ecke des Kartenbereichs möglich. Der aktivierte Energielieferant ist wiederum grün hinterlegt [\(Abbildung 18\)](#page-3-5).

<span id="page-3-5"></span>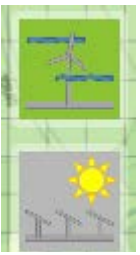

*Abbildung 18*

Nach der Auswahl der nicht aktivierten Schaltfläche und somit des anderen Energielieferanten werden die Kartenebenen und deren Auswahlmöglichkeit automatisch angepasst [\(Abbildung 19\)](#page-4-0). Die ggf. noch vorhandenen Informationen einer Bewertungsabfrage werden zurückgesetzt und die Kartenebene des ausgewählten Standortratings wird geladen.

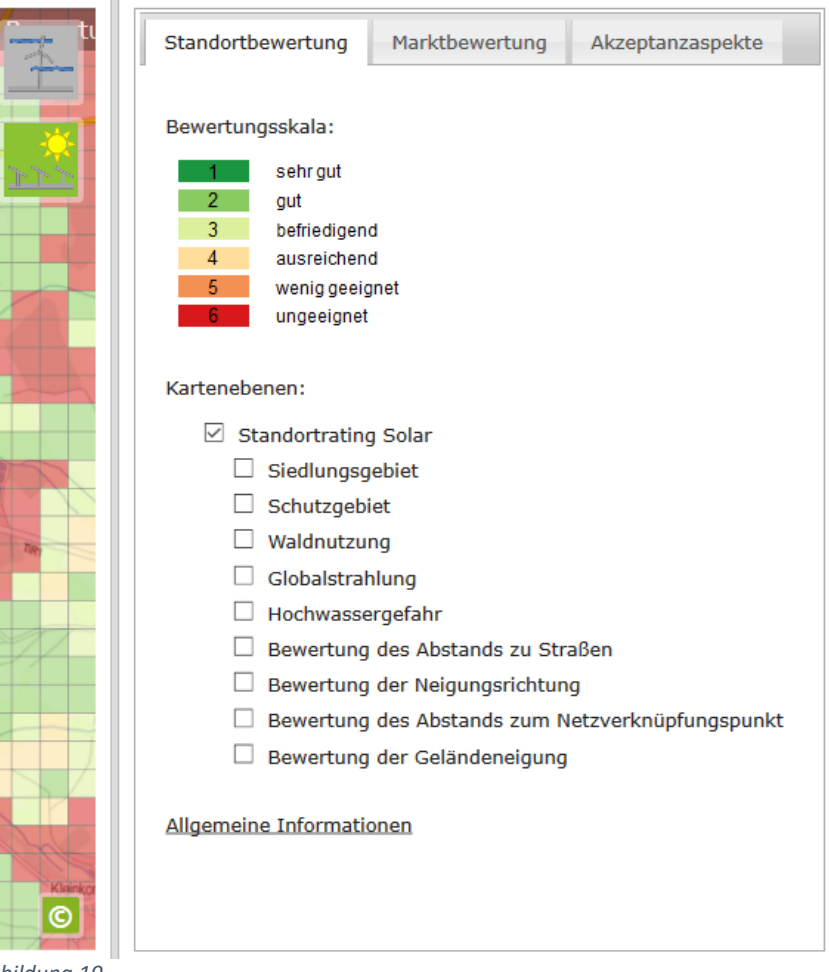

<span id="page-4-0"></span>*Abbildung 19*

In der rechten unteren Ecke des Kartenbereichs sind außerdem Copyright-Informationen zu den verwendeten Kartendaten hinterlegt, die zwingend erforderlich sind [\(Abbildung 20\)](#page-4-1). Die Anzeige der Informationen erfolgt durch einen Mausklick auf die Schaltfläche [\(Abbildung 21\)](#page-4-2).

<span id="page-4-1"></span>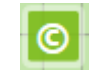

<span id="page-4-2"></span>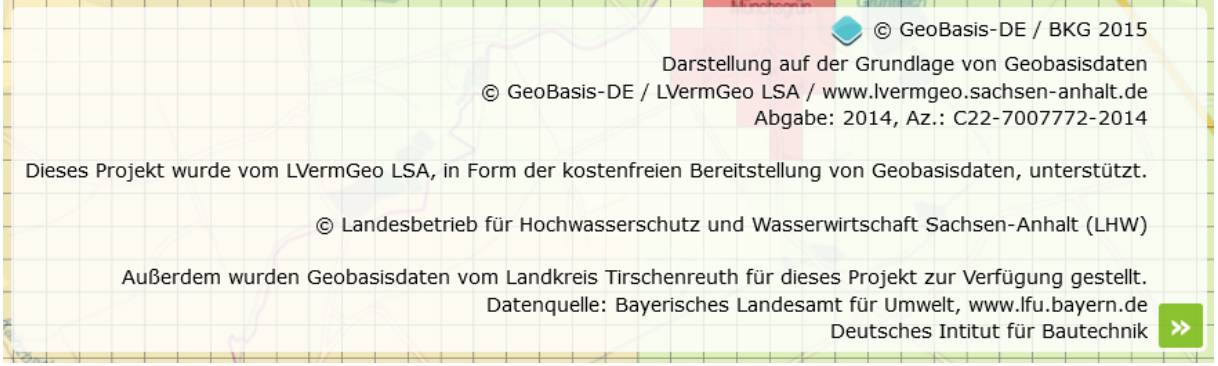

*Abbildung 21*

Nach der bereits beschriebenen Bewertungsabfrage, die die vorberechneten Bewertungen der Kriterien zeigt, sind weitere individuelle Berechnungen, falls erforderlich, möglich. Die Benotung der Kriterien wird nach der Abfrage in Eingabefelder geschrieben. Dies ermöglicht die manuelle Anpassung der Benotung für die Kriterien [\(Abbildung 23\)](#page-5-0). Hierbei muss der Anwender entscheiden, ob dies aus fachlicher Sicht erforderlich ist. Dabei genügt es die neue Note in die Felder einzutragen. Die Berechnung der Standortratingnote erfolgt automatisch bei der Eingabe. Um zu signalisieren, dass es sich hierbei nicht um die offizielle Ratingnote handelt, sondern diese aus fachlicher Sicht angepasst wurde, erscheint automatisch ein entsprechender Hinweis unterhalb der Standortratingnote [\(Abbildung 22\)](#page-5-1).

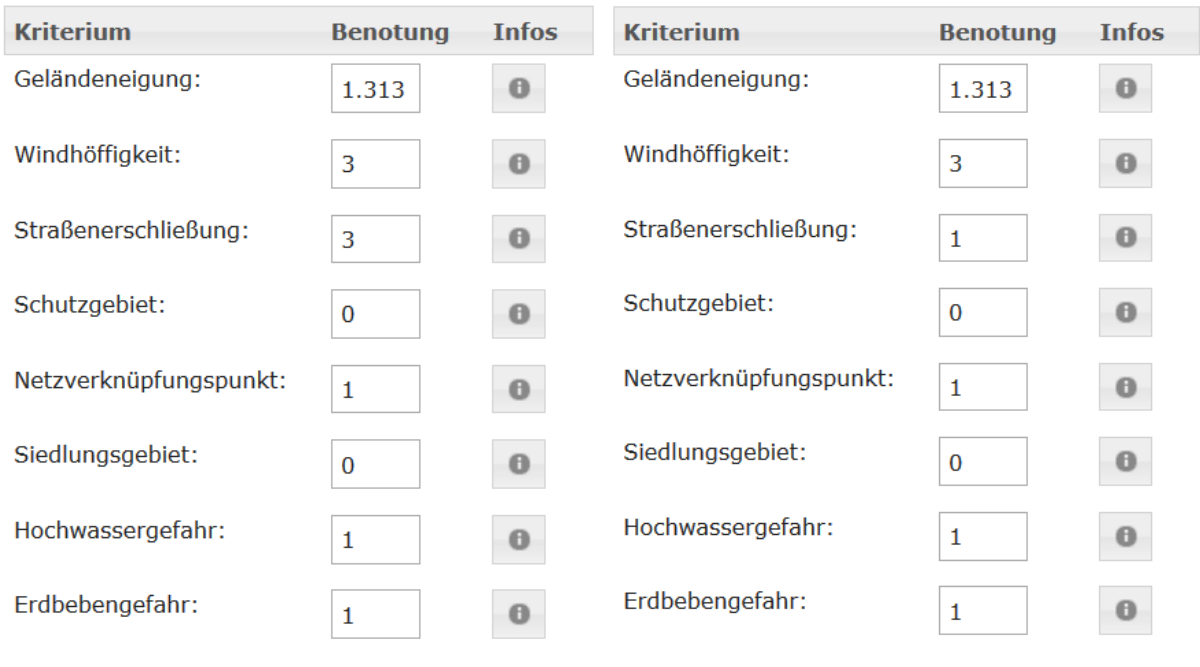

**Standortratingnote:**  $2.6$  **Standortratingnote:** 2.431

Hinweis: Benotungen wurden fachlich angepasst.

<span id="page-5-0"></span>*Abbildung 23*

<span id="page-5-1"></span>

Unter dem Reiter "Marktbewertung" im rechten Bereich des GISEK ist es weiterhin möglich die Bewertung der Marktsituation vorzunehmen.

Grundlage ist zunächst die Standortratingnote der Bewertungsabfrage bzw. die ergänzende manuelle Anpassung [\(Abbildung 24\)](#page-6-0). Diese geht zur Hälfte in die Gesamtratingnote ein. Die anderen 50 Prozent teilen sich gleichmäßig die Kriterien "Renditeerwartung" und "Risiko". Begründungen, um eine Auswahl der Noten treffen zu können, sind bei den Infobuttons hinterlegt. Nach der Eingabe der Noten erfolgt automatisiert die Berechnung und Anzeige der Gesamtratingnote [\(Abbildung 25\)](#page-6-1).

### **Standortratingnote: 2.600**

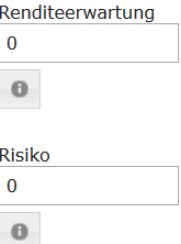

Standortratingnote und Marktbewertungsnote gehen jeweils zu 50 % in die Gesamtratingnote ein.

<span id="page-6-0"></span>*Abbildung 24*

#### **Standortratingnote: 2.600**

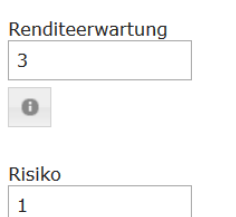

 $\theta$ 

#### Marktbewertungsnote: 2

Standortratingnote und Marktbewertungsnote gehen jeweils zu 50 % in die Gesamtratingnote ein.

#### <span id="page-6-1"></span>**Gesamtratingnote: 2.3**

Unter dem Reiter

"Akzeptanzaspekte" im rechten Bereich des GISEK ist es möglich Informationen über die Akzeptanzund Wohlstandsforschung zu erhalten [\(Abbildung 26\)](#page-7-0). Mit Hilfe des verwendeten "Accordion-Layouts" kann der gewünschte Bereich geöffnet werden. Hier erhält der Anwender zunächst eine kurze Einführung in die Thematik. Weitergehende Informationen sind durch Klick auf die entsprechende Schaltfläche erhältlich. Dabei öffnet sich ein Dialogfenster in dem ausführliche Informationen zu diesem Themenbereich hinterlegt sind [\(Abbildung 27\)](#page-7-1).

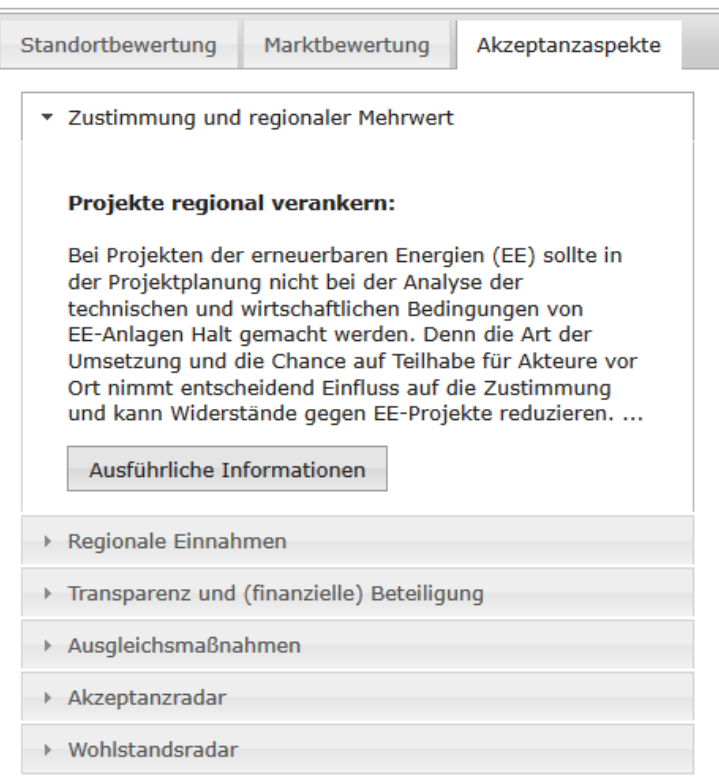

#### <span id="page-7-0"></span>*Abbildung 26*

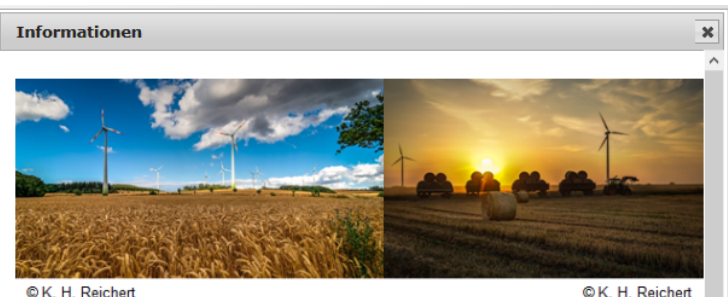

CK H Reichert

#### Projekte regional verankern

Bei Projekten der erneuerbaren Energien (EE) sollte in der Projektplanung nicht bei der Analyse der technischen und wirtschaftlichen Bedingungen von EE-Anlagen Halt gemacht werden. Neben der Frage, welche Energie auf welcher Fläche zur Verfügung steht - die das Energieflächenrating für die Windkraft und Solarenergie beantwortet -, sind auch die regionale Akzeptanz eines EE-Projekts und dessen Beitrag für die regionale Entwicklung in den Blick zu nehmen. Denn die Art der Umsetzung und die Chance auf Teilhabe für Akteure vor Ort nimmt entscheidend Einfluss auf die Zustimmung und kann Widerstände gegen EE-Projekte reduzieren. Eine frühe und gute Information zu Projekten, die Gelegenheit zur Meinungsäußerung, Beteiligungsoptionen in Planungs- und Umsetzungsprozessen von EE-Anlagen sowie<br>eine Berücksichtigung regionaler Zielsetzungen im Bereich Soziales, Regionalentwicklung, Natur- und Landschaftsschutz usw. können den Rückhalt für einzelne Projekte und ganz allgemein auch für den weiteren Ausbau der Erneuerbaren in den Regionen stärken.

Die Vielfalt sowohl kritischer Einwände gegen Erneuerbare als auch möglicher Maßnahmen, um EE-Projekte zu einem Mehrwert für die Region werden zu lassen und zu einen möglichst fairen Lasten-Nutzen-Ausgleich zu kommen, ist groß. Auf welche Aspekte in der Projektplanung, -umsetzung und dem Betrieb dabei geachtet werden sollte, wird in den folgenden Texten näher erläutert. Zugleich wird auf zwei<br>Instrumente - das Akzeptanz-Radar und das Wohlstandsradar - hingewiesen, die für die Bearbeitung der Frage nach kritischen Einwänden und entsprechenden Handlungsmöglichkeiten sowie zur regionalorientierten Ausrichtung von EE-Projekten

<span id="page-7-1"></span>*Abbildung 27*